## **Swap Applicants' Position on a Credit Report**

**\*\*If you have already ordrered a supplement, you must cancel the request and reorder on the** 

## **new file number you are given.**

From the Credit File Right side menu, Click View (web version)

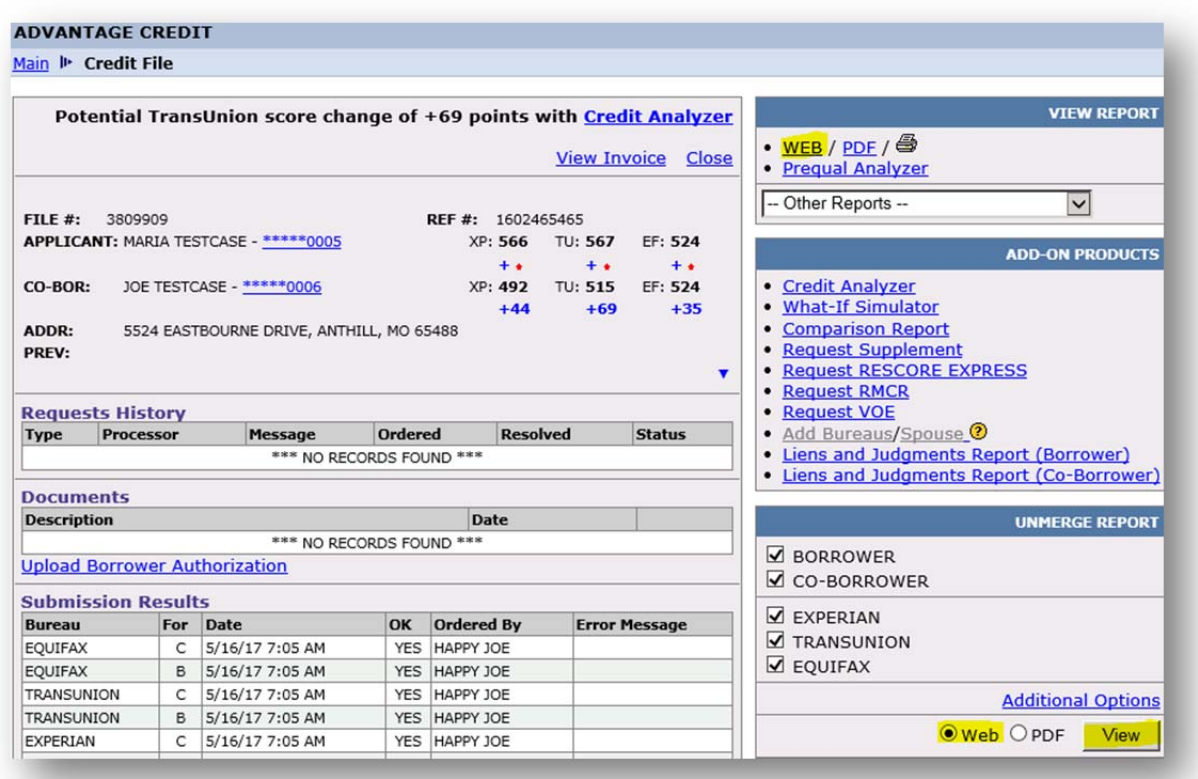

## On the ClCredit Report, click on **Swap Applicants** in top right corner

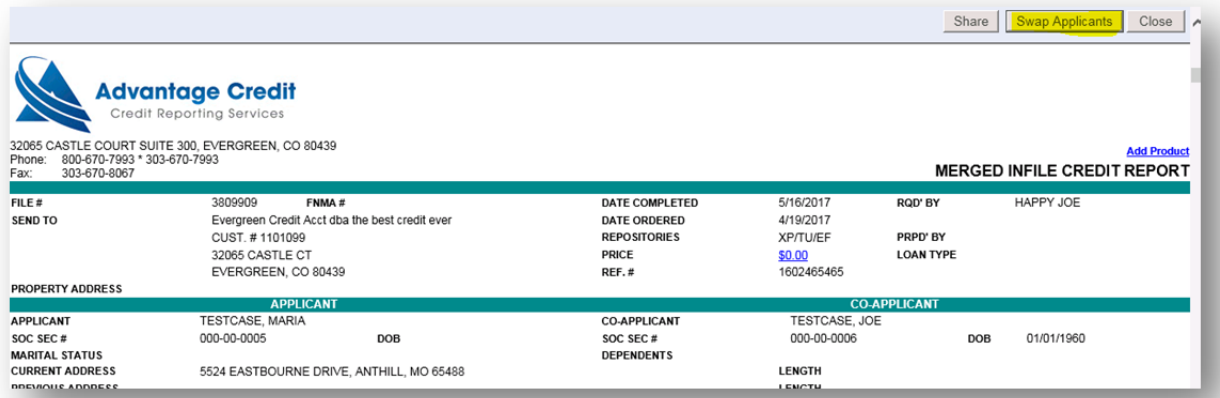

You will receive the following notification - "You have requested to create a new file with the *applicants swapped. Additional report charges may be applied.* 

Do you want to continue? Click **OK**

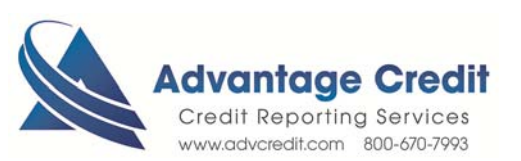

*7.2020*